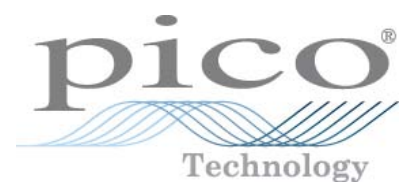

# **Pico Diagnostics Automotive Software**

User's Guide

Copyright © 2009 Pico Technology Ltd. All rights reserved. pd.en-4

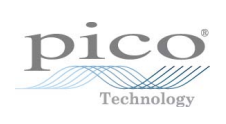

# **Table of Contents**

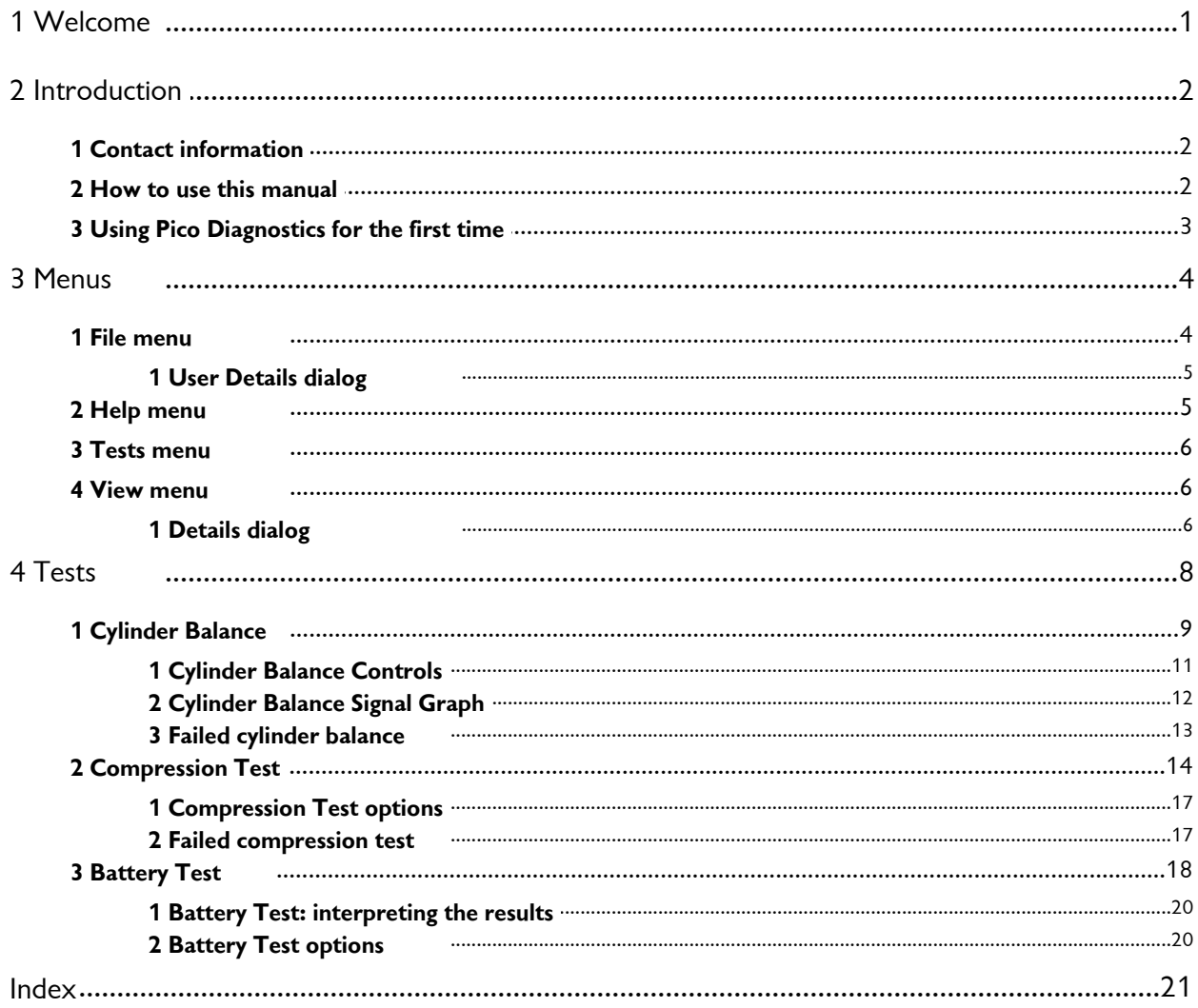

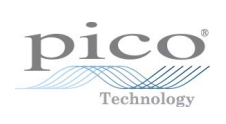

# <span id="page-4-0"></span>1 Welcome

Welcome to **Pico Diagnostics**, the automotive diagnostics software for the PicoScope Diagnostics Oscilloscope.

With a PicoScope, Pico Diagnostics turns your PC into an automotive diagnostics station. The program includes a range of built-in tests that are easy to operate, even if you haven't used them before.

If you need to go beyond the built-in tests, an additional program is available: [PicoScope Automotive](http://www.picoauto.com/software.html). This gives you all the features of an advanced oscilloscope and can be used to diagnose almost any electrical component in any vehicle.

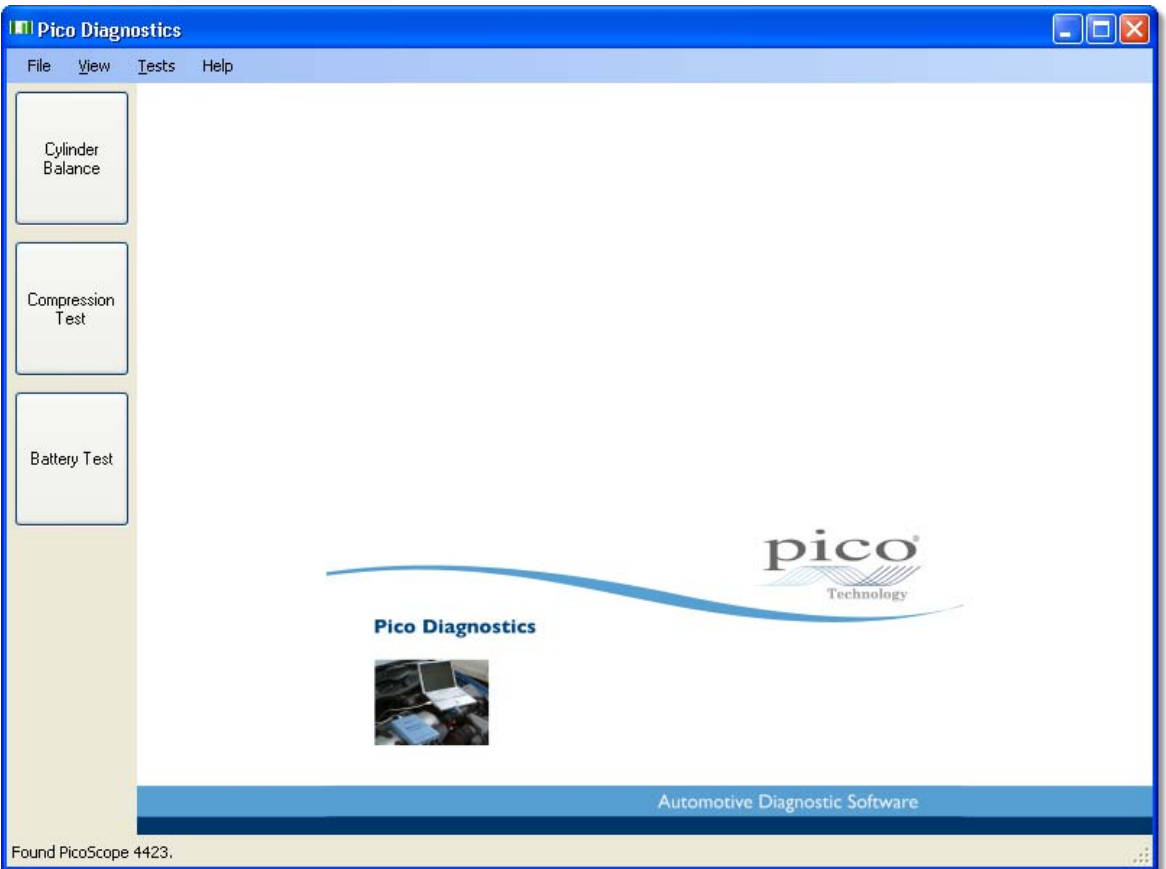

Software version: 1.2.1.

# <span id="page-5-0"></span>2 Introduction

Pico Diagnostics supports the PicoScope 3000 and 4000 Series diagnostic oscilloscopes.

- [Contact information](#page-5-1) 2
- [How to use this manual](#page-5-2) 2<sup>4</sup>

**How to use Pico Diagnostics**

- Getting started: see Using Pico Diagnostics for the first time 3<sup>4</sup>.
- Getting started: see <u>Using Pico Diagnostics for the first time</u> 3ी.<br>For further information: see descriptions of <u>[Menus](#page-7-0) 4ी</u>.

### <span id="page-5-1"></span>2.1 Contact information

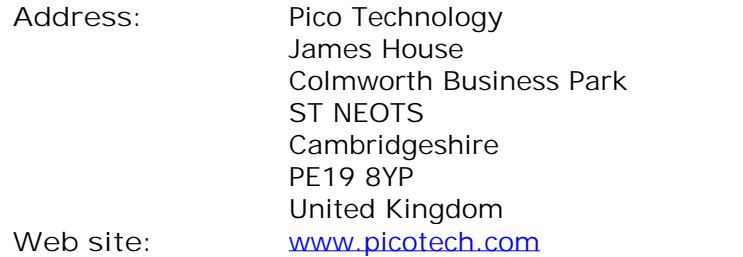

### <span id="page-5-2"></span>2.2 How to use this manual

This manual is divided into topics. For example, the topic you are now reading is called "How to use this manual". Notice the tabs on the left labelled **Contents, Index** and **Search**. If you click the **Contents** tab, you will see a table of contents listing all the topics in the manual. Double-click any one of these topics to read it. Use the **Index** and **Search** tabs if you want to look up a particular word or phrase.

Also, look out for the **Forward** and **Back** buttons. These allow you to retrace your steps in the trail of topics that you have read since opening the manual.

While you are using Pico Diagnostics, you will often see **Help** buttons. Clicking these will take you to the relevant topic in this manual.

For your first introduction to Pico Diagnostics, we suggest that you start with the topic <u>['Using Pico Diagnostics for the first time'.](#page-6-0)</u> 3<sup>4</sup>

### <span id="page-6-0"></span>2.3 Using Pico Diagnostics for the first time

We have designed **Pico Diagnostics** to be as easy as possible to use, even for newcomers to automotive diagnostics. Once you have followed the introductory steps listed below, we hope that you will soon become an expert.

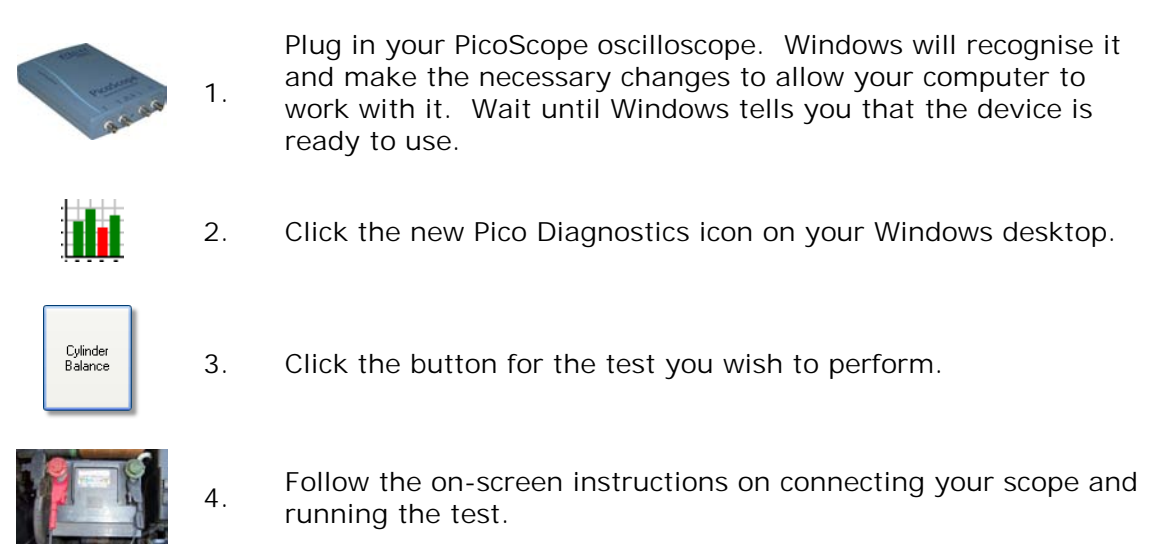

# <span id="page-7-0"></span>3 Menus

**Menus** are the quickest way to get to the main features in Pico Diagnostics. The **Menu bar** is always present at the top of the Pico Diagnostics main window, just below the window's title bar. You can click any of the menu items, or press the **Alt** key and then navigate to the menu using the cursor keys, or press the **Alt** key followed by the underlined letter in one of the menu items.

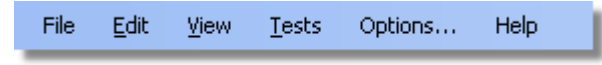

The list of items in the menu bar may vary depending on which test you are running.

### <span id="page-7-1"></span>3.1 File menu

Click **File** on the [Menu bar.](#page-7-0) 4

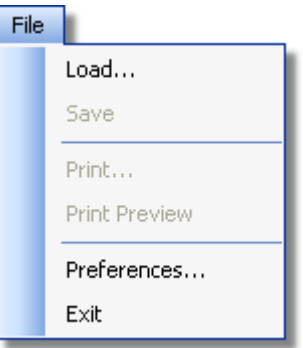

**Load.** Allows you to load a test from disk to review the result. Loading a test result from disk will clear any captured data and results.

**Save.** Some tests allow you to save test data to disk.

**Print.** Opens a standard Windows print dialog, which allows you to choose a printer, set printing options and then print the selected view.

**Print Preview.** Opens the **Print Preview** window, which allows you to preview the report before printing it with the **Print** command.

Preferences. Opens up the <u>[User Details dialog.](#page-8-0)</u> 5<sup>4</sup>

**Exit.** Close Pico Diagnostics without saving any data.

### <span id="page-8-0"></span>3.1.1 User Details dialog

This dialog appears when you select Preferences on the Eile menul 4<sup>b</sup>. It allows you to enter details about your company and your name. These will appear on the report.

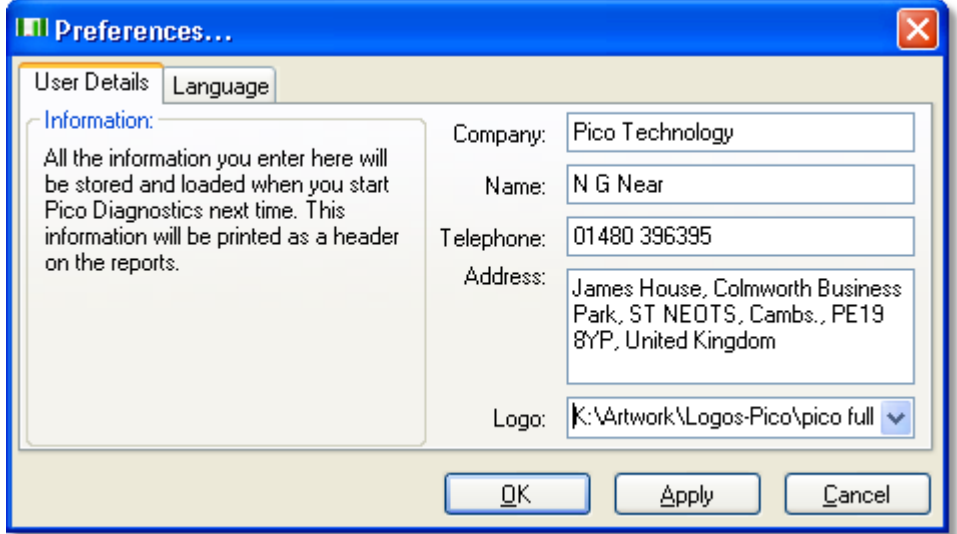

**How to use the dialog** Enter all the values you want.

Click **OK** to close the dialog and save the changes.

Click **Cancel** to close the dialog and discard the changes.

**The items in the dialog**

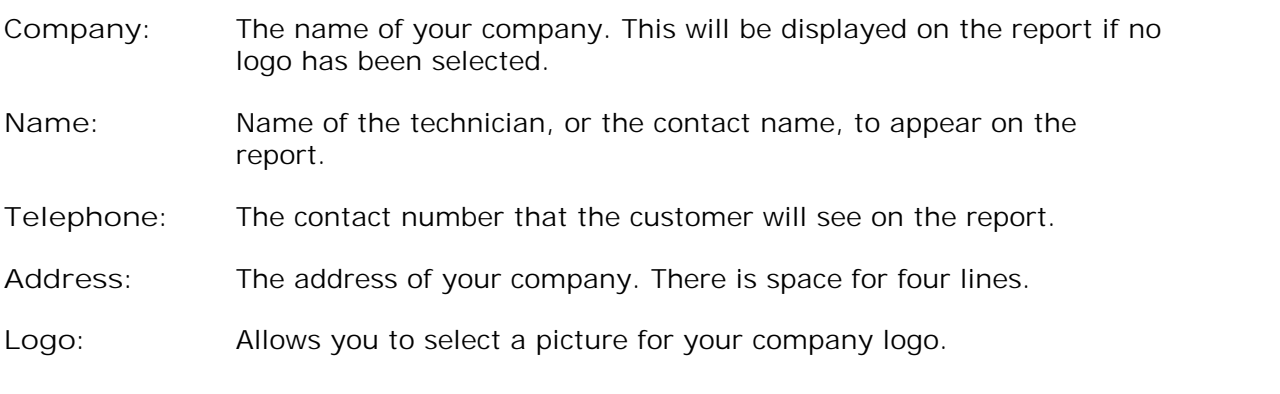

### <span id="page-8-1"></span>3.2 Help menu

Click **Help** on the [Menu bar.](#page-7-0) 4

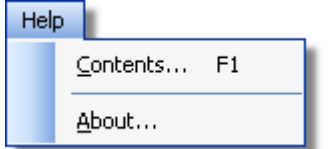

These are the standard Windows options for access to this help file.

### <span id="page-9-0"></span>3.3 Tests menu

Click **Tests** on the [Menu bar.](#page-7-0) 4

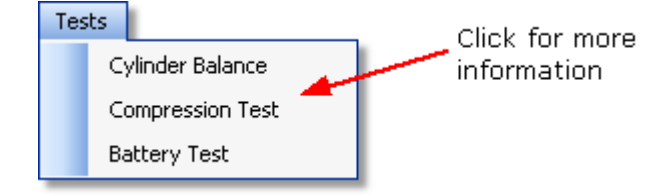

This menu lists all the tests available. Click one of the tests to proceed.

### <span id="page-9-1"></span>3.4 View menu

Click **View** on the [Menu bar.](#page-7-0) 4

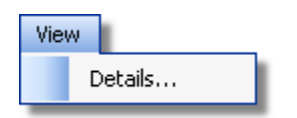

**Details. Edit the <u>[customer and vehicle details and notes](#page-9-2)</u> 6<sup>4</sup>.** 

### <span id="page-9-2"></span>3.4.1 Details dialog

This dialog appears when you select Details on the <u>[View menu](#page-9-1)le nult</u> allows you to enter details about the customer and the vehicle you are testing. There is also a space for entering notes about the test.

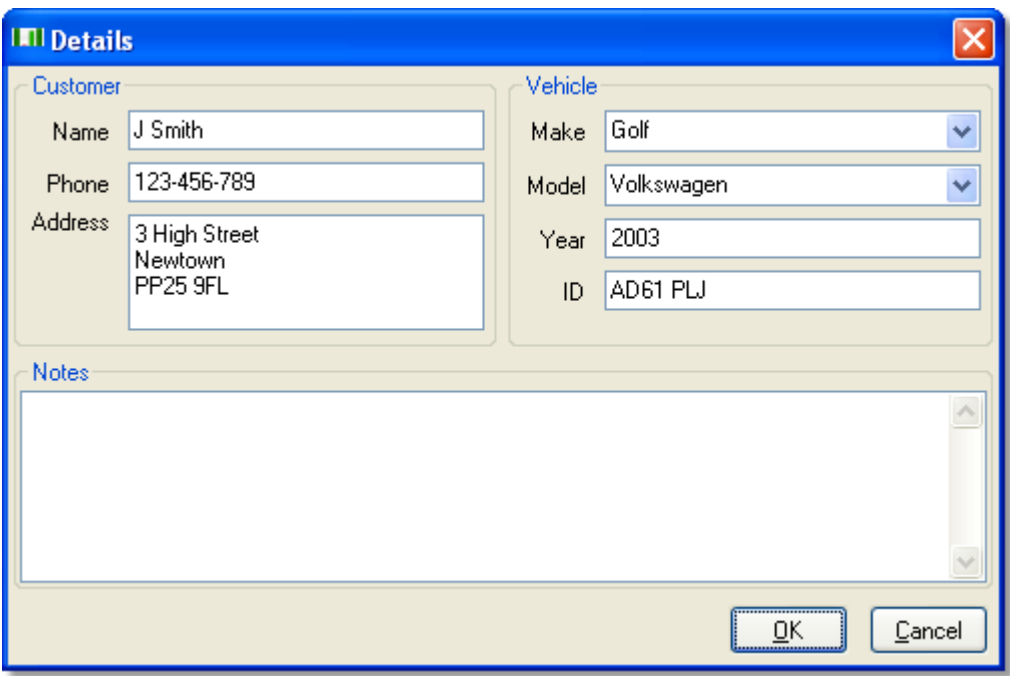

**How to use the dialog**

This dialog is for you to store data about the customer and the vehicle that the test applies to. The data in this dialog will be saved with the test and printed on the report.

Click **OK** to close the dialog and save the changes.

Click **Cancel** to close the dialog and discard the changes.

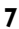

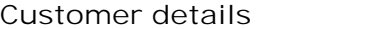

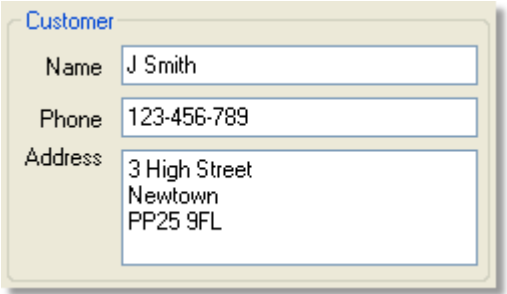

**Name.** The customer's name.

**Phone.** The customer's phone number.

**Address.** The customer's address. There is space for 4 lines.

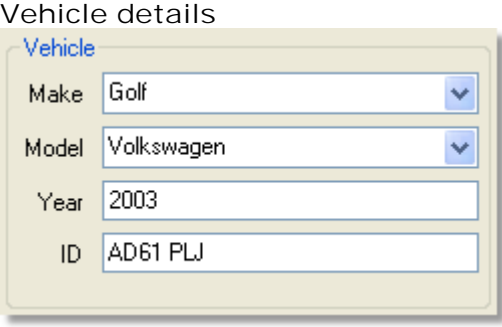

**Make.** The make of the vehicle. The makes of vehicles are stored in a database. If you manually enter a make which is not already saved, a message box will pop up.

**Model.** The model of the vehicle. When a make has been selected, this list is populated with all the currently known models of that make.

**Year.** The year of the vehicle.

**ID.** An identification number for the vehicle. Can be the VIN or anything else you choose.

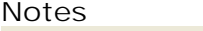

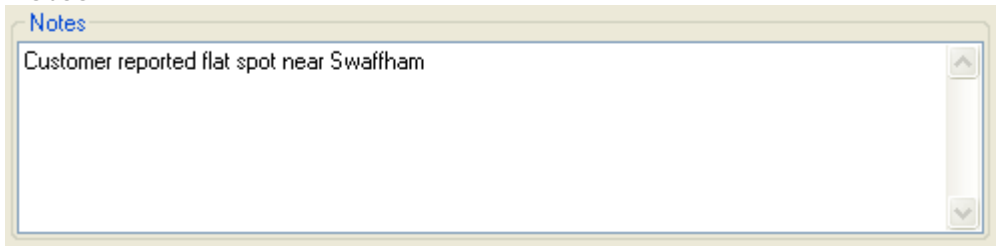

In the **Notes** field you can enter additional information that you want stored with the test.

# <span id="page-11-0"></span>4 Tests

**Pico Diagnostics** is a collection of specific automotive tests. They are all designed to be easy to use, even if you have little or no experience of automotive diagnostics.

To begin any test, click the **Pico Diagnostics** icon on your computer:

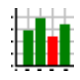

These tests are available with this installation of **Pico Diagnostics**:

- [Cylinder Balance](#page-12-0) 9
- [Compression Test](#page-17-0) 14
- [Battery Test](#page-21-0) 18

### <span id="page-12-0"></span>4.1 Cylinder Balance

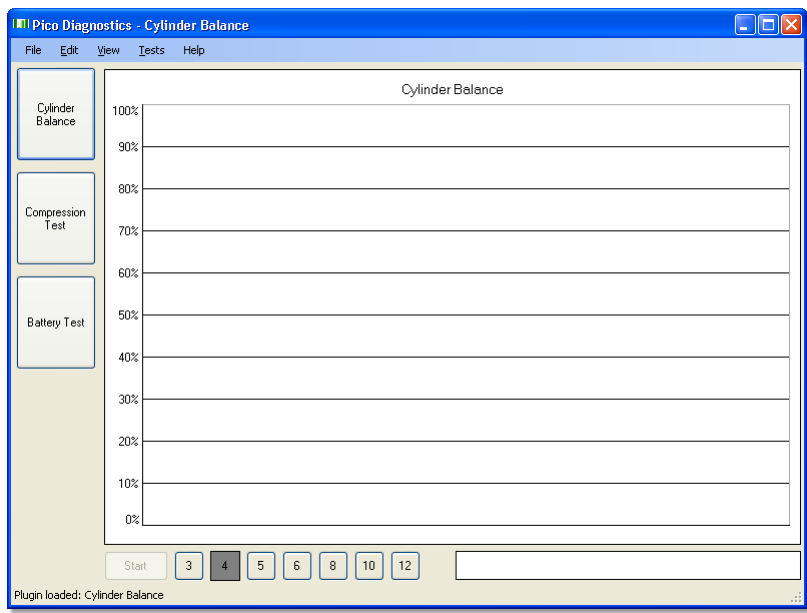

**The cylinder balance test before starting**

The cylinder balance test measures how much each cylinder contributes to the engine's total power output. There are a number of things that can cause a cylinder to contribute less than the other cylinders. These include but are not limited to:

- low compression
- faulty injector
- faulty spark plug.

A slightly uneven balance does not necessarily mean that there is a fault in the engine. During warm-up, most engines run slightly unevenly. Deposits and engine wear may also have an effect on the engine's performance.

To use the cylinder balance, start Pico Diagnostics and load the test using the [Tests](#page-9-0) [menu](#page-9-0)l 6 ी. Follow the instructions below to connect your PicoScope to the vehicle and run the test.

- Connect the oscilloscope
- Start the engine
- Run the test
- [If the result is blank](#page-16-0) 13<sup>4</sup>

#### **Connect the oscilloscope**

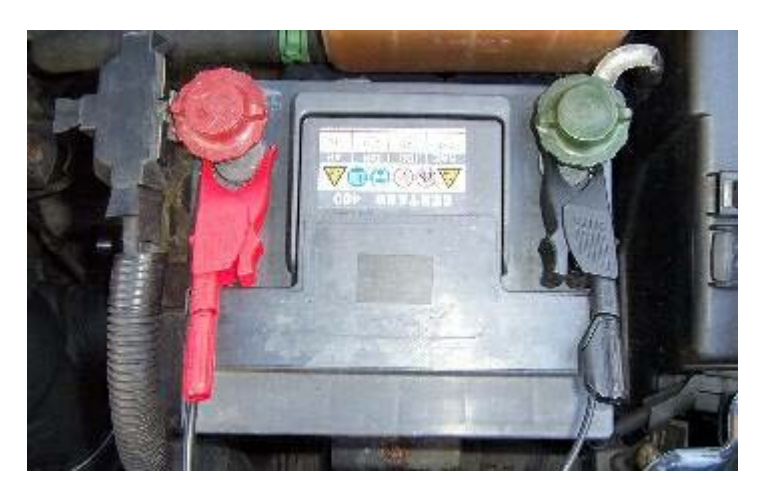

Connect the scope to a free USB port on your PC using the USB cable.

Connect one of the general test BNC cables to Channel A on your oscilloscope. On the other end, connect a large red crocodile clip to the red cable and a large black crocodile clip to the black cable. Connect the red clip to the battery positive  $(+)$  and the black clip to the battery negative (-) as shown in the picture above.

#### **Start the engine**

#### **Run the test**

To start the test click the button labelled **Start** at the lower left corner of the window. A new window with a progress indicator and instructions will appear on the screen. Do not turn off the engine until the progress indicator reaches 100%. The data is now analysed and, if the test was successful, the result will appear in the bar graph as shown below.

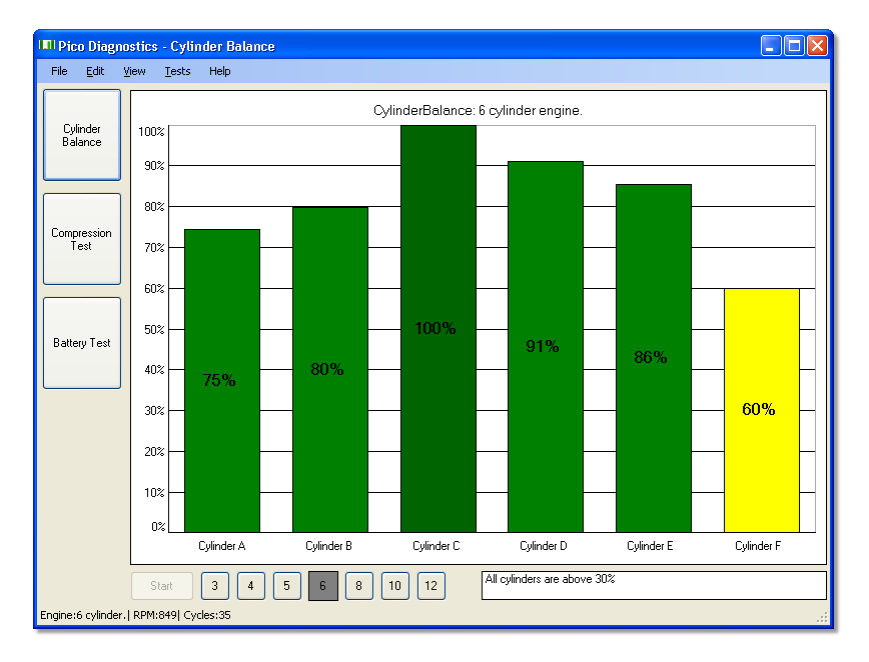

#### <span id="page-13-0"></span>**The result**

If the test could not produce a result see: **Eailed cylinder balance**. 13

The result is always scaled to show the highest cylinder at 100%.

#### **Cylinder balance controls**

You can right-click on the bar graph to get a control menu. See: [Cylinder balance](#page-14-0) [controls.](#page-14-0) 11

### <span id="page-14-0"></span>4.1.1 Cylinder Balance Controls

Right-click the cylinder balance bar graph to bring up a menu with display options. You can use this menu to access more information concerning the test and its result.

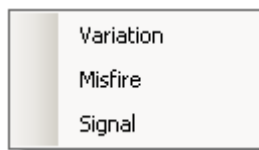

#### **Variation**

Displays the variation in contribution for each cylinder as an overlaid blue bar.

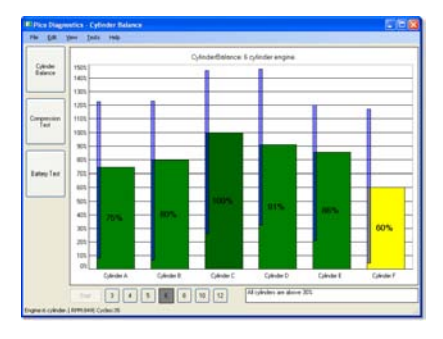

**Misfire**

Displays suspected misfires as a separate  $\|$ bar for each cylinder.

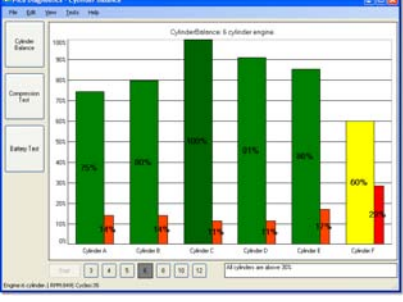

**Signal** Not required for basic testing

Brings up a second graph, the [signal](#page-15-0) [graph,](#page-15-0) 1<sup>2</sup> that can display the engine speed or the contribution for each cylinder over time. To zoom in on the data, click and drag to select the range to display.

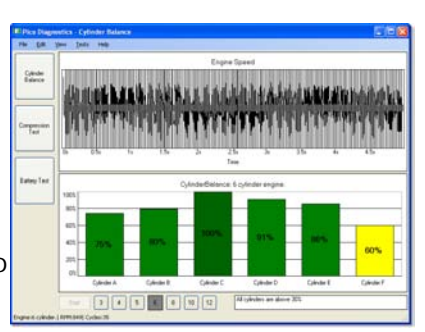

### <span id="page-15-0"></span>4.1.2 Cylinder Balance Signal Graph

The signal graph displays the captured data as engine speed or cylinder contribution.

### **Zooming**

You can use the mouse to zoom in on the data. Use the context menu (right-click) to zoom out again.

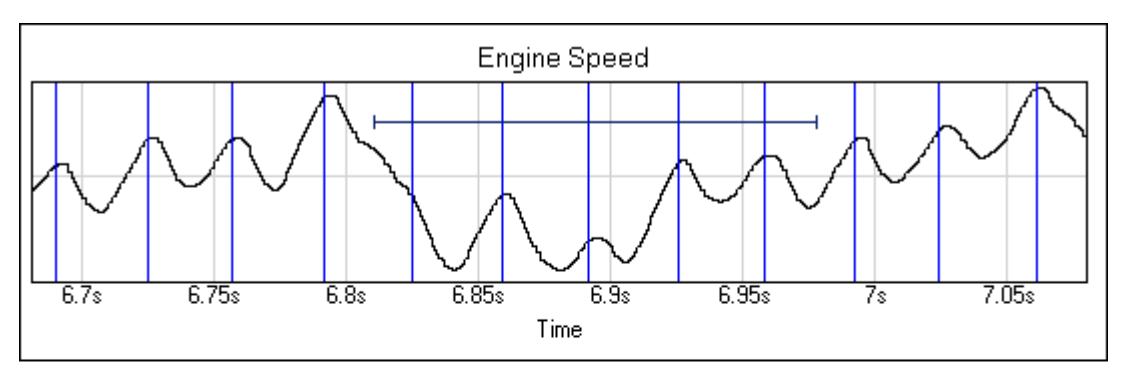

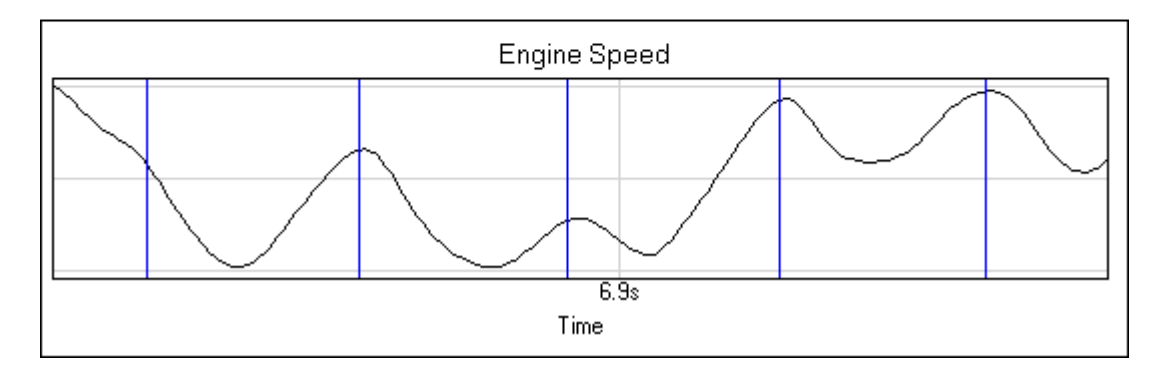

### **Signal graph context menu**

Right-click the graph to bring up a menu with display options. You can use this menu to access more information concerning the test and its result.

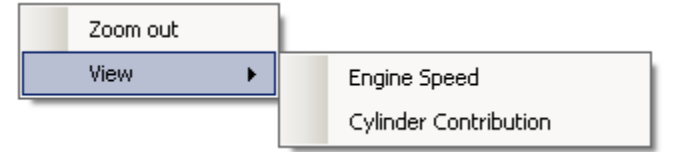

**Zoom out**

This zooms out to display the full dataset.

**View**

You can choose to view the engine speed or the [cylinder contribution.](#page-13-0) 10

#### <span id="page-16-0"></span>4.1.3 Failed cylinder balance

If the test could not produce a result, make sure that:

- the connection to the battery is good
- the tension of alternator belt is adequate.

It may also help if you you switch the headlights on full beam and switch on other electrical loads, such as the rear windscreen heater and fog lights.

There are some engines for which the test has difficulties producing a result. These include:

- engines with more than 8 cylinders
- some engines with dual mass flywheels
- engines with inertial dampers
- vehicles with xenon lights

**If there is still a problem**

If you have checked the points mentioned above and the software still cannot produce a result, we would like you to send us a copy of the of the failed test data. Please enter as much information as possible about the vehicle tested. This is done via the <u>[Details dialog](#page-9-2)</u>l 6 ी. Save the test to a file using the File | Save menu and email the file to us on [picodiagnostics.feedback@picotech.com.](mailto:<%LINKCAPTION%>)

### <span id="page-17-0"></span>4.2 Compression Test

The compression test is meant to be a first check. If the compression looks good, you can quickly move on and investigate other components which might be the cause of the fault. If the test detects a low cylinder, you should perform a manual compression test to verify the results and to work out which cylinder is low.

To use the compression test, start Pico Diagnostics and click the **Compression Test** button.

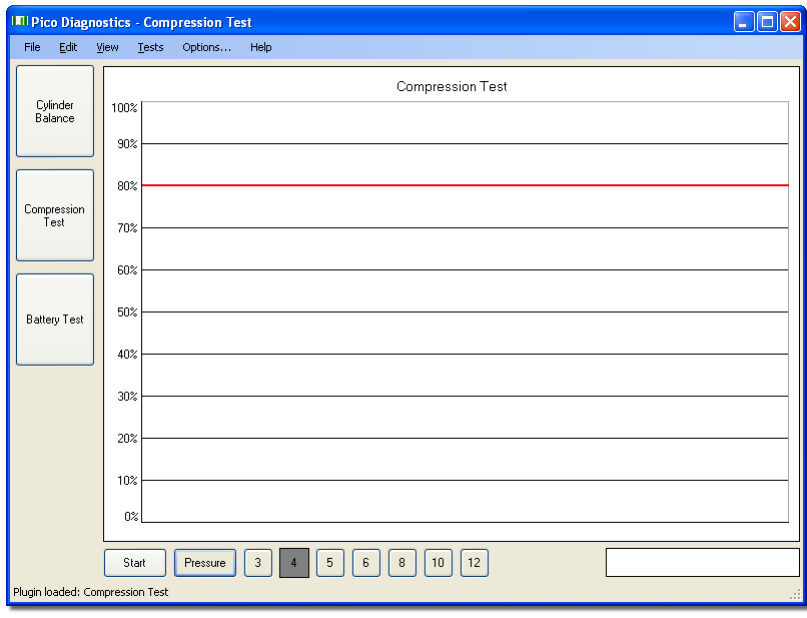

**Compression test - before starting the test**

There are two types of compression test:

- **Relative compression** requires no pressure transducer, only a connection to the battery.
- **Absolute compression** requires a connection to the battery and a pressure transducer connected to a spark plug port.

Follow the instructions below to connect your PicoScope to the vehicle and run the test.

- **Connect the oscilloscope**
- **Connect the pressure transducer** (only for the absolute compression test)
- **Disable the engine**
- **Run the test**
- [If the result is blank](#page-20-1)  $\exists$

**Connecting the oscilloscope** Connect the oscilloscope to a free USB port on your PC using the USB cable.

Connect one of the general test BNC cables to Channel A on your scope. On the other end, connect a large red crocodile clip to the red lead and a large black crocodile clip to the black lead. Connect the red clip to the battery positive  $(+)$  and the black clip to the battery negative (-) as shown in the picture below.

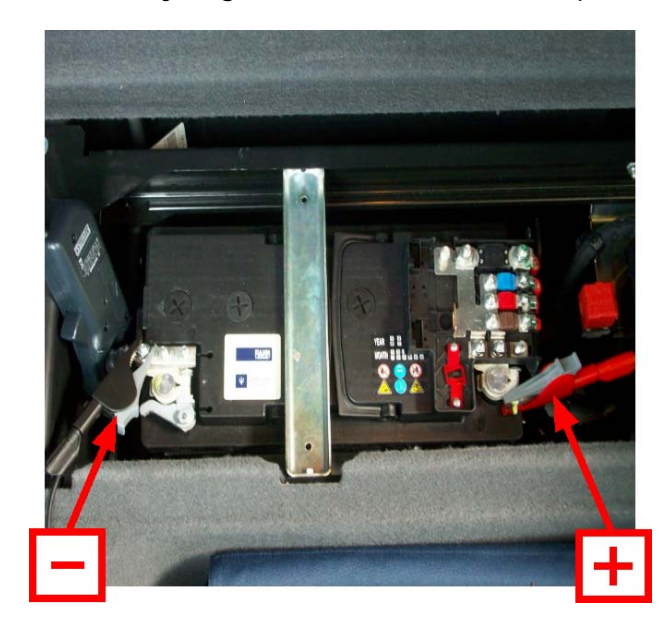

**Connecting the pressure transducer (absolute compression test only)** Remove the spark plug from any convenient cylinder. Fit a compression hose into the empty spark plug socket, then attach it to the pressure transducer's inlet port, as shown in the picture below. Then connect a BNC to BNC cable from the pressure transducer to Channel B on your scope.

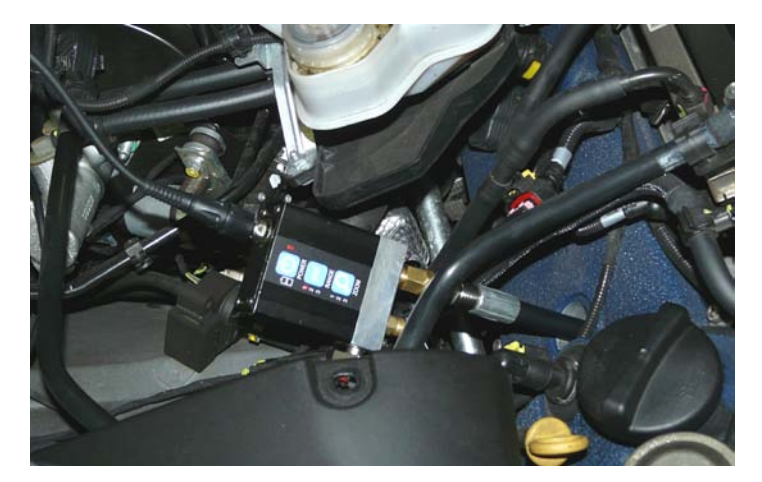

#### **Disabling the engine**

The compression test can be done only when cranking, so the engine must be prevented from starting. This can be done by removing the engine management relay from the fuse box or disabling the injectors.

#### **Running the test**

The compression test should be performed according to the vehicle manufacturer's specification. This usually includes warming up the engine.

- If you are using the pressure transducer, click the **Pressure** button.
- Next, click the numbered button corresponding to the number of cylinders in the engine.
- To start the test, click the button labelled **Start** at the lower left corner of the window.
- A new window with a progress indicator and instructions will appear on the screen. Wait until the message in the window is "Crank engine".
- Crank the engine until the progress indicator reaches 100%.

The data is now analysed and the result appears in a bar graph, as in one of the examples below:

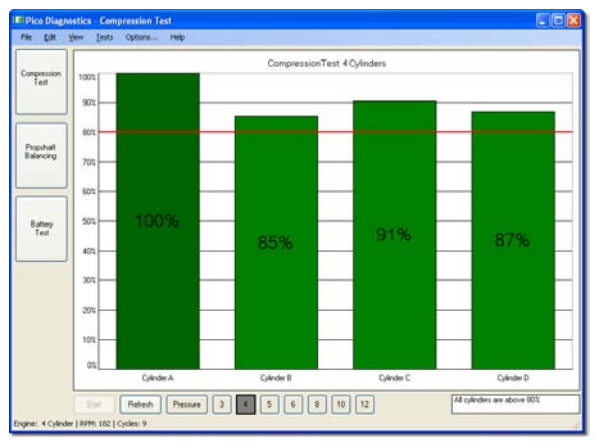

**Compression test result without pressure sensor (relative mode)**

In relative compression mode, the result is always scaled to show the highest cylinder at 100%. The bars are ordered according to the engine's firing order. The cylinders are named A, B, C and so on, because with only a connection to the battery the software has no way of knowing which cylinder is number one. This may cause the result to be shifted if you run the test on the same engine more than once.

**Compression test result with pressure sensor (absolute mode)**

**The result** If the test could not produce a result, see [Failed compression test](#page-20-1)  $\Pi$ .

### <span id="page-20-0"></span>4.2.1 Compression Test options

This dialog appears when you click the **Options...** menu on the main menu bar while the <u>[Compression Test](#page-17-0)</u> <sup>14</sup> is selected. It allows you to set special options before running the test. These options apply only to the absolute compression test, and not to the relative compression test.

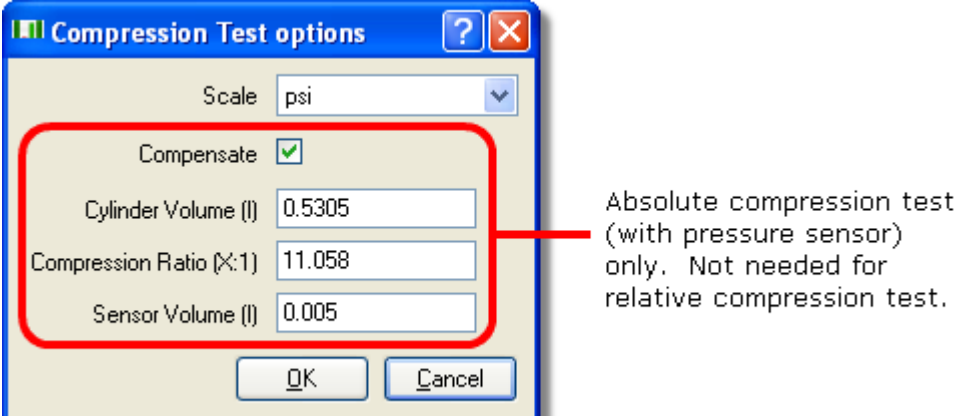

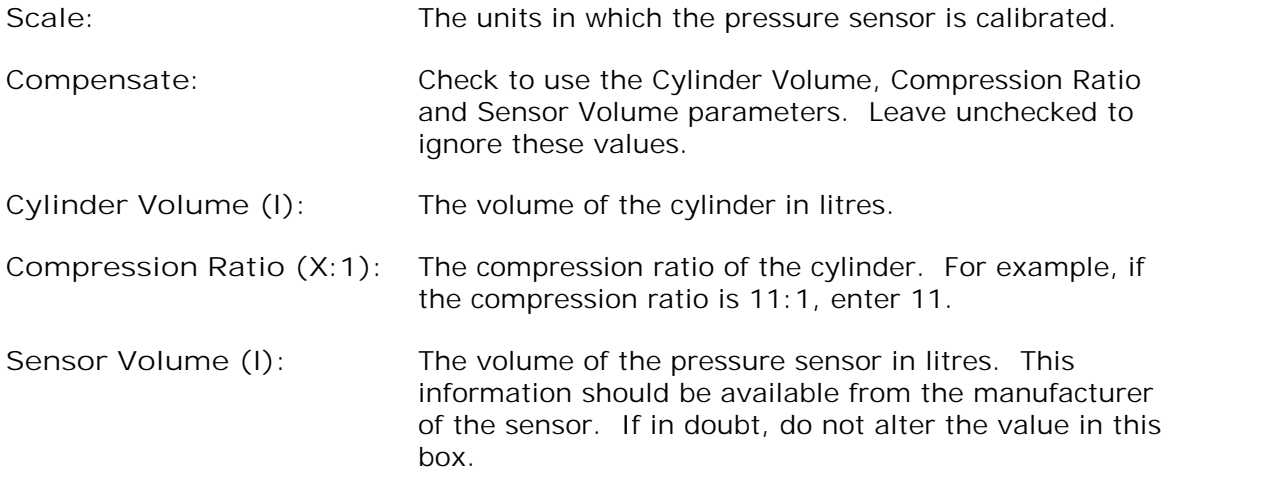

### <span id="page-20-1"></span>4.2.2 Failed compression test

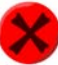

If the test could not produce a result, make sure that:

- the connection to the battery is good
- there is not a battery charger connected to the vehicle's electrical system.

#### **If there is still a problem**

If you have checked the points mentioned above and the software still can't produce a result, we would like you to send us a copy of the of the failed test data. Please enter as much information as possible about the vehicle tested. This is done using the <u>Details dialog</u>l 6<sup>s</sup>. Save the test to a file using the <u>File I</u> [Save menu](#page-7-1)l 4<sup>4</sup> and email the file to us at [picodiagnostics.feedback@picotech.](mailto:picodiagnostics.feedback@picotech.com) [com.](mailto:picodiagnostics.feedback@picotech.com)

### <span id="page-21-0"></span>4.3 Battery Test

To use the battery test, start Pico Diagnostics and click the **Battery Test** button.

**Tip:** If the battery has been recently charged, there is a risk of "surface charge" affecting the state-of-charge results. To eliminate the surface charge, switch the lights on full beam for about 2 minutes and then wait for about 2 minutes before performing the test. If you are only measuring cold cranking amps then you can ignore this precaution.

Follow the instructions below to connect your PicoScope to the vehicle and run the test.

- Connect the PicoScope
- Set any special <u>test options</u> 20 am
- Run the test
- [If the result is blank](#page-23-0)|20<sup>4</sup>

**Connect the PicoScope** Connect the PicoScope to a free USB port on your PC using the USB cable.

Connect one of the general test BNC cables to **Channel A** on your PicoScope. On the other end, connect a large red crocodile clip to the red lead and a large black crocodile clip to the black lead. Remove the cover from the fuse box. Connect the red clip to the battery positive  $(A<sub>+</sub>)$  and the black clip to a secure earth or ground point  $(A<sub>-</sub>)$  as shown in the picture below.

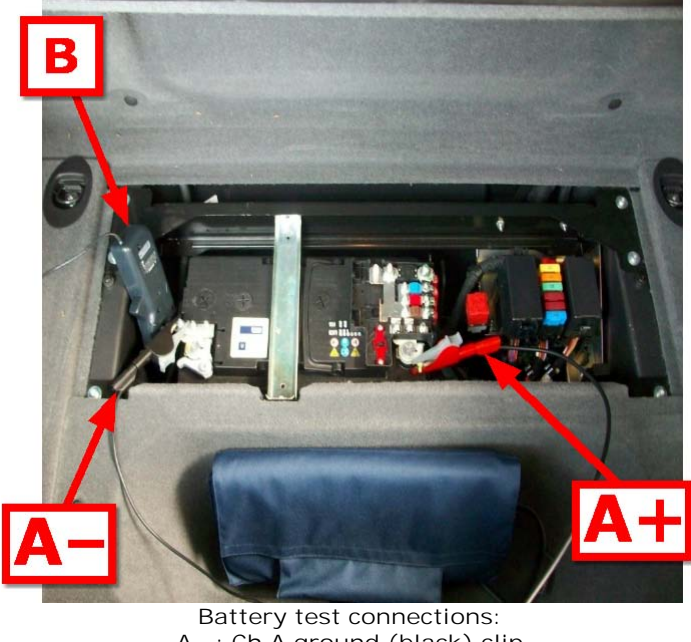

**A– : Ch A ground (black) clip A+ : Ch A positive (red) clip B : current clamp**

Connect the 600 A or 2000 A current clamp to **Channel B** on the PicoScope. Switch on the clamp ("B" in the picture above) and fit it around the battery positive cable or the starter motor cable.

If you have a 4-channel scope then you can run the optional extended drop test. Connect **Channel C** to the positive end of the starter motor and **Channel D** to the negative end. This will enable Pico Diagnostics to separate the cable resistance from the starter motor resistance.

**Set any special test options**

- Click the **Options...** menu
- Change any options in the <u>[Battery Test Options dialog](#page-23-1)le</u>d that are different from the standard test
- Click OK to continue the test

**Run the test** First, click either the **12 V** or the **24 V** button depending on the voltage of your electrical system.

**Tip:** If you have a **24 V** system with two 12 V batteries, test each battery separately. Otherwise one good battery could hide a fault in the other battery.

Next, set the temperature control to the local air temperature in degrees Celsius.

Click the **Start** button in the bottom left corner of the window.

t, set the temperature control to the local air temperature in degrees Celsius.<br>K the Start button in the bottom left corner of the window.<br>Note: Because the engine is not drawing any current at this stage, the program<br>wil t, set the temperature control to the local air temperature in degrees Celsius.<br>k the Start button in the bottom left corner of the window.<br>Note: Because the engine is not drawing any current at this stage, the program<br>wil k the Start button in the bottom left corner of the window.<br>Note: Because the engine is not drawing any current at this stage, the program<br>will draw a horizontal line showing zero amps of current. If this line is not at ze k the Start button in the bottom left corner of the window.<br>Note: Because the engine is not drawing any current at this stage, the pro<br>will draw a horizontal line showing zero amps of current. If this line is not<br>amps, the

Start the engine.

While the test is running, the programs shows the voltage on **Channel A** and the current on **Channel B,** and a graph is drawn from left to right. The program automatically stops recording data when it has enough information, so there is no need to click the **Stop** button unless you wish to stop the test early.

The program then analyses the data and shows the results in a table, as in the picture below:

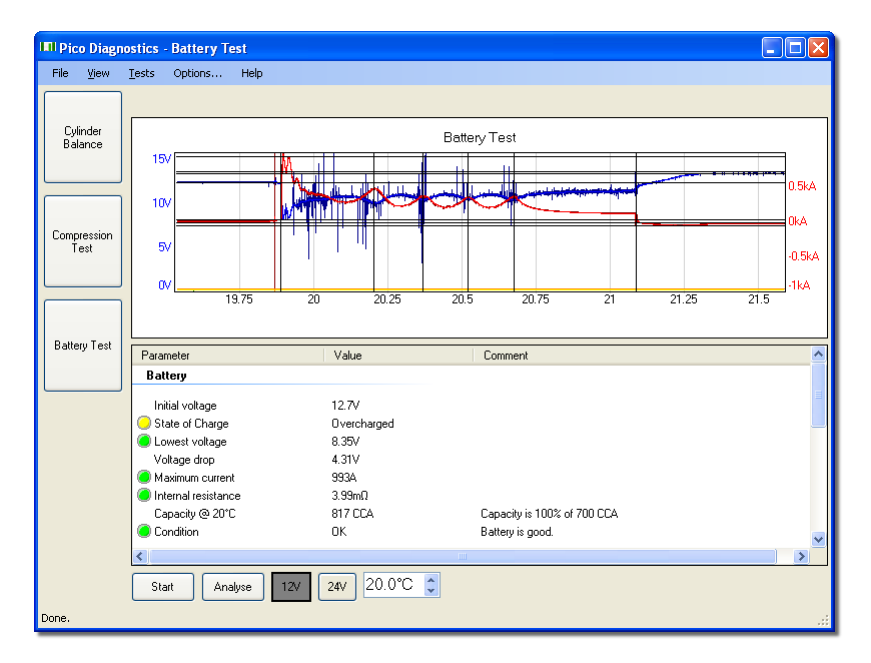

If the program reports "Battery has failed the test - refer to help file for advice", see lnterpreting the Results थी.

### <span id="page-23-0"></span>4.3.1 Battery Test: interpreting the results

If the state of charge is low then recharge the battery and re-test.

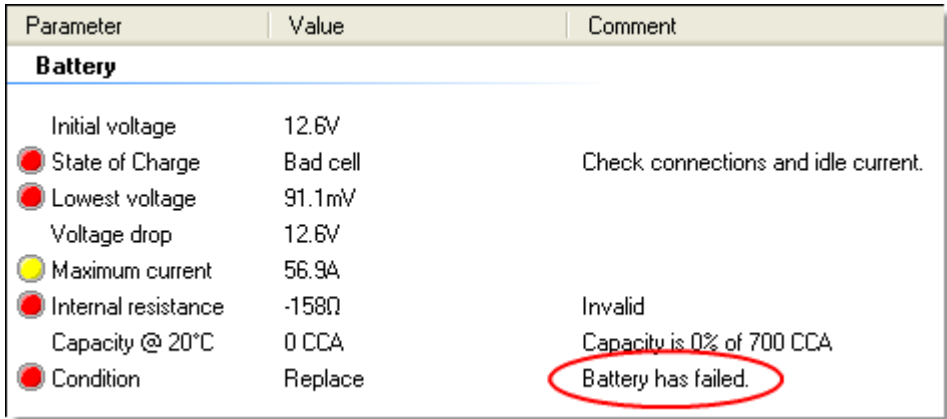

If the state of charge is all right but the CCA (cold cranking amps) is low then check these things before replacing the battery:

- Check the battery connections. If they are loose, they could increase the internal resistance.
- If the battery is not a sealed type, check the fluid levels in each cell.

### <span id="page-23-1"></span>4.3.2 Battery Test options

This dialog appears when you click the **Options...** menu on the main menu bar while the <u>[Battery Test](#page-21-0)</u> [18] is selected. It allows you to specify the characteristics of the battery before running the test.

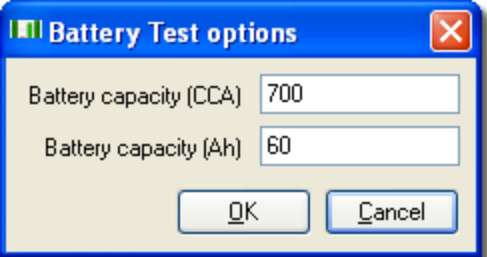

**Battery capacity (CCA):** The battery capacity in cold cranking amperes.

**Battery capacity (Ah):** The battery capacity in ampere-hours.

# Index

# B<sub>a</sub>

Battery Test 18 options 20

# C

Compression Test 14 options 17 Customer details form 6 Cylinder Balance 9 controls 11 Cylinder variation 11

# D<sub>a</sub>

Details dialog 6

# E

Exit command 4

# F<sub>rank</sub>

Failed compression test 17 Failed cylinder balance 13

# H

Help menu 5

# L

Load command 4

# M

Menu bar 4 Misfires 11

# N

Notes form 6

# P<sub>p</sub>

Preferences command 4 Pressure transducer 14

# S

Save command 4

Signal graph 12

# T<sub>a</sub>

Tests menu 6

# U

User details 5

# V

Vehicle details form 6 View menu 6

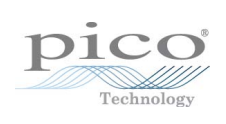

### Pico Technology

James House Colmworth Business Park ST. NEOTS Cambridgeshire PE19 8YP United Kingdom Tel: +44 (0) 1480 396 395 Fax: +44 (0) 1480 396 296 www.picotech.com

Copyright © 2009 Pico Technology Ltd. All rights reserved. pd.en-4 1.12.09